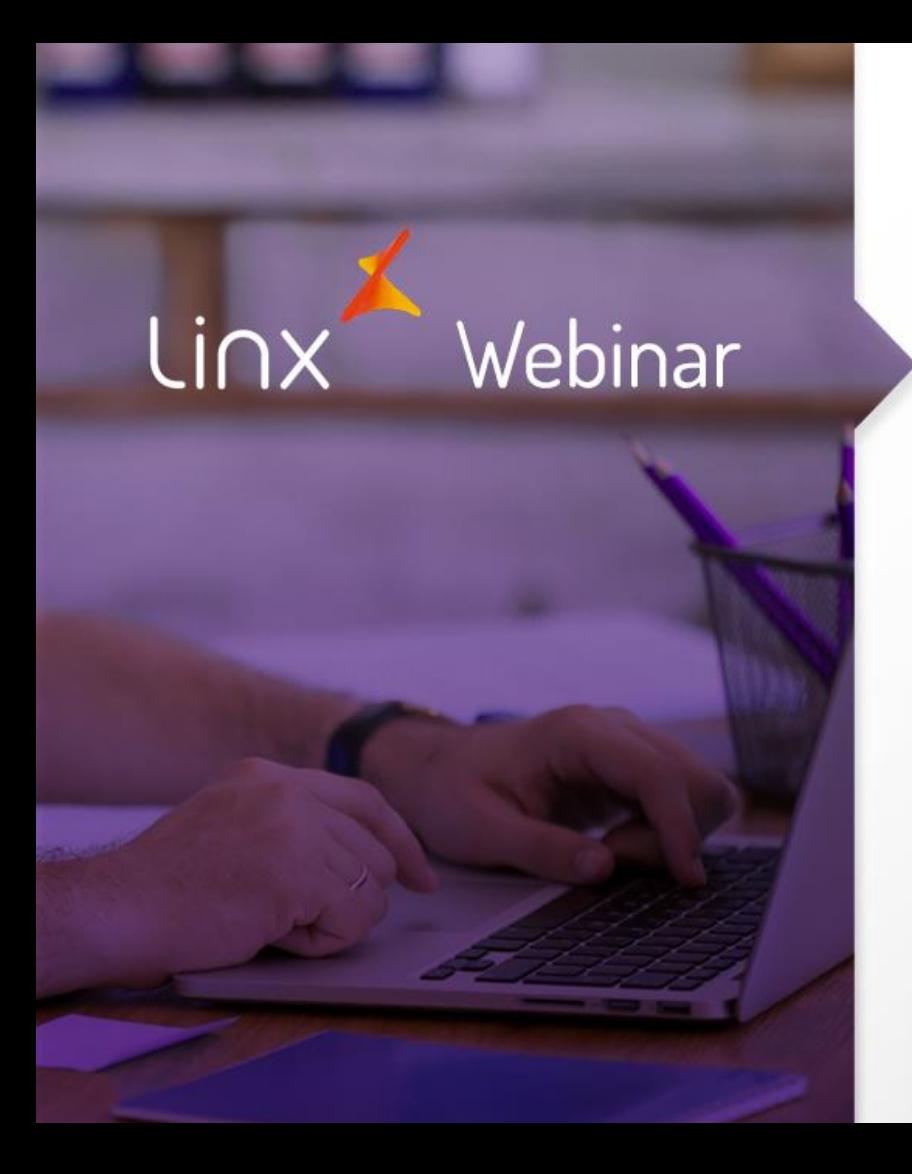

# Saída de Mercadorias

Eduardo Mangerona

APRENDA COM OS ESPECIALISTAS Educação Corporativa

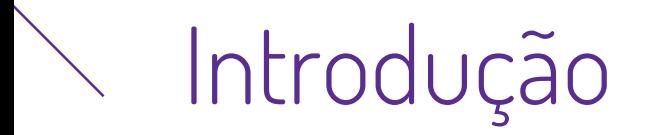

Este material foi desenvolvido para abordar o tema "Saída de Mercadorias" através do LinxPOS Manager, contemplando saída por devolução e por transferência.

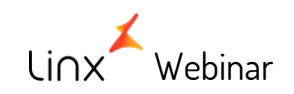

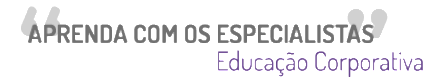

## **Saída de Mercadorias – LinxPOS Manager**

Acesso a tela  $\blacktriangleright$ 

#### $\Rightarrow$ **Consultas**

Devolução de Mercadoria  $\Rightarrow$ 

Transferência de Mercadoria $\blacktriangleright$ 

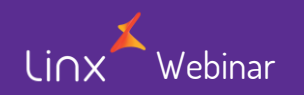

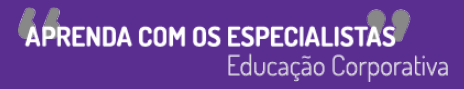

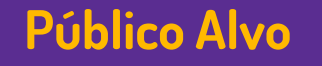

• Este Webinar tem como público alvo colaboradores que atuam nas áreas de TI e suporte às operações de loja.

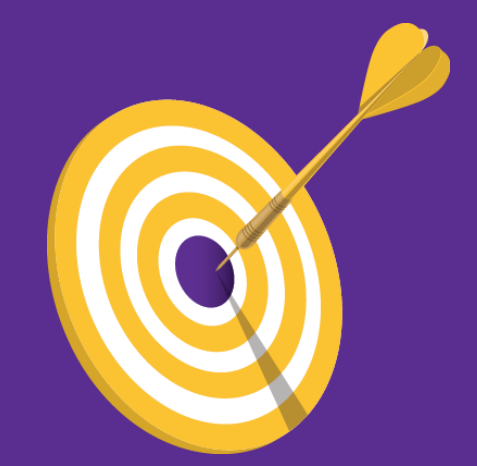

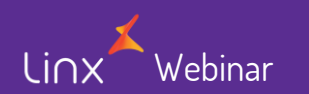

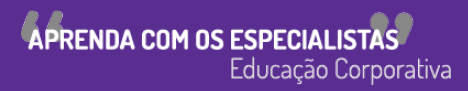

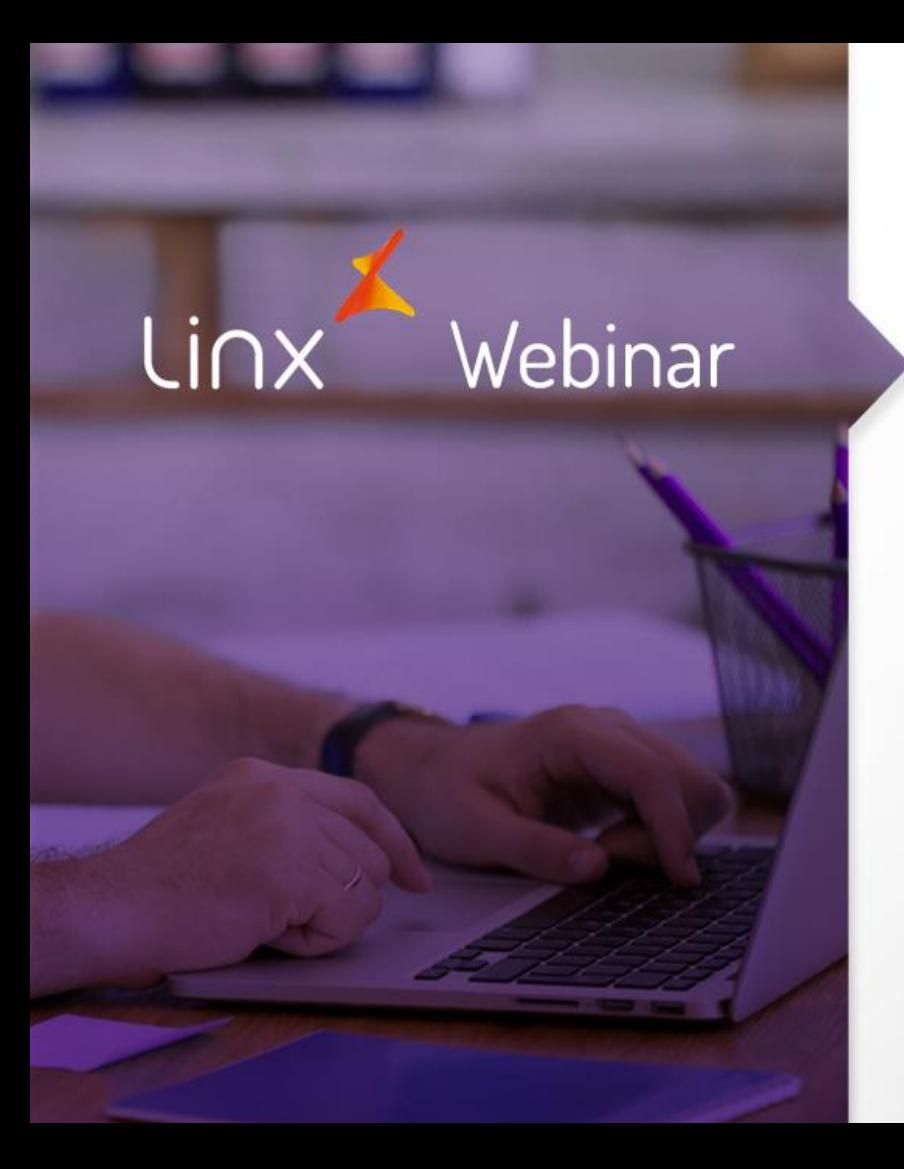

**APRENDA COM OS ESPECIALISTAS** Educação Corporativa

• No LinxPOS Manager acesse o módulo **ESTOQUE**

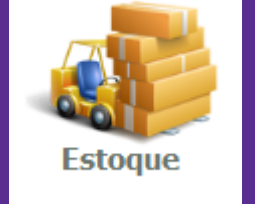

• Em seguida acesso o módulo **SAÍDA DE MERCADORIAS**

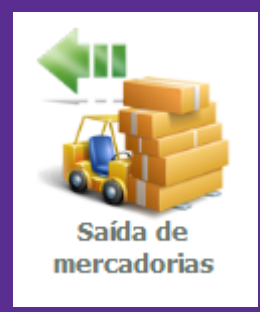

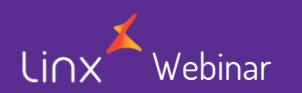

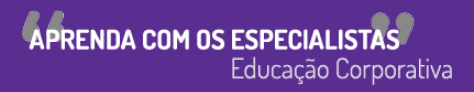

• Agora vamos dar **início** a Saída de Mercadorias

Dentro da tela "Saída de Mercadorias", clique em "Novo"

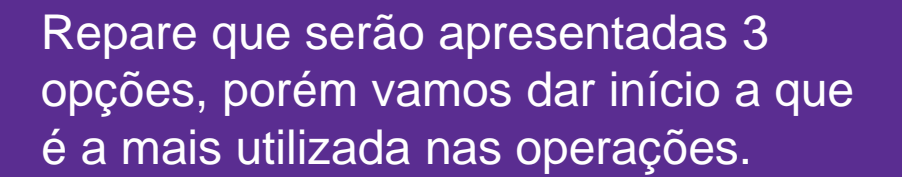

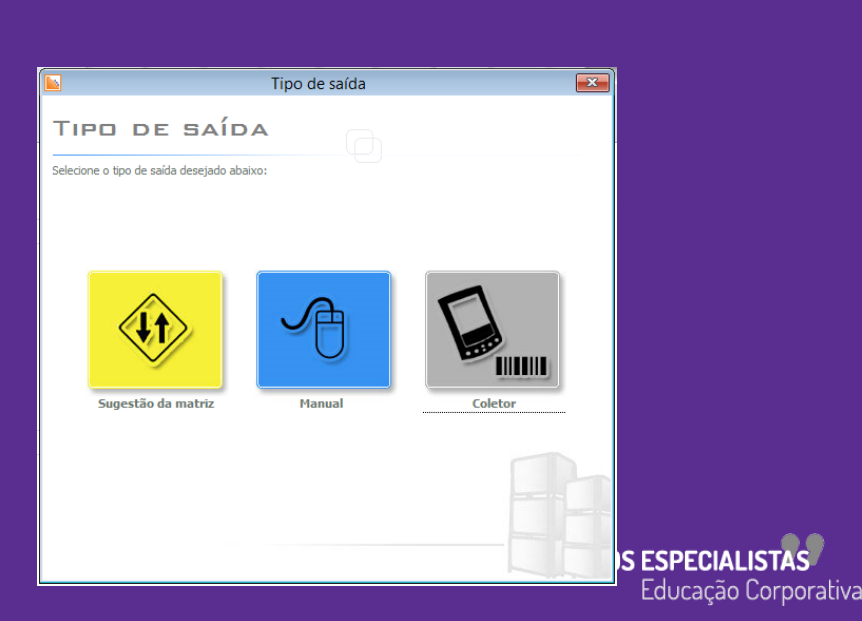

Novo (F5

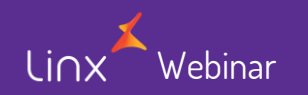

• Em seguida, clique na opção "Manual"

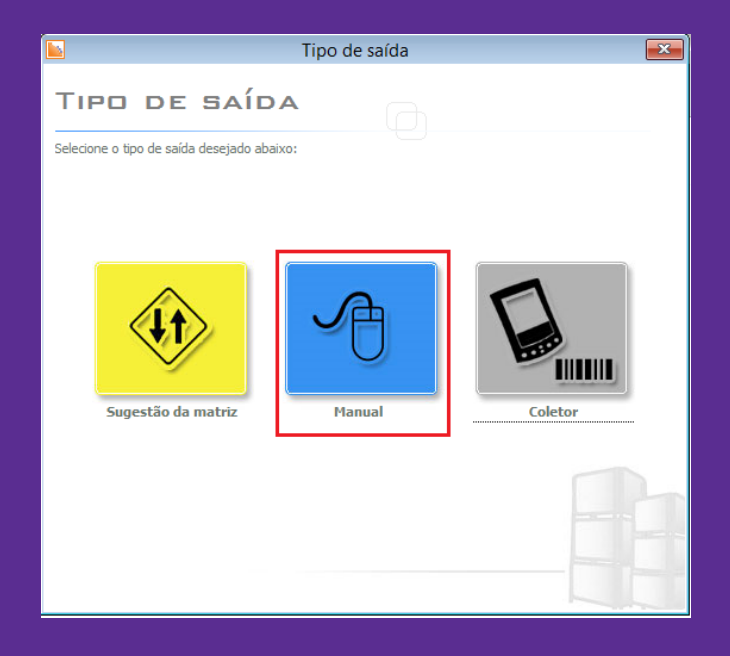

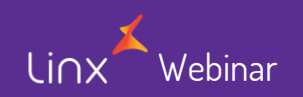

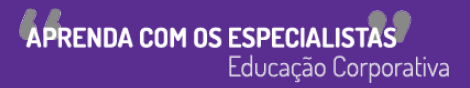

• Após clicar na opção "Manual", você terá a tela abaixo.

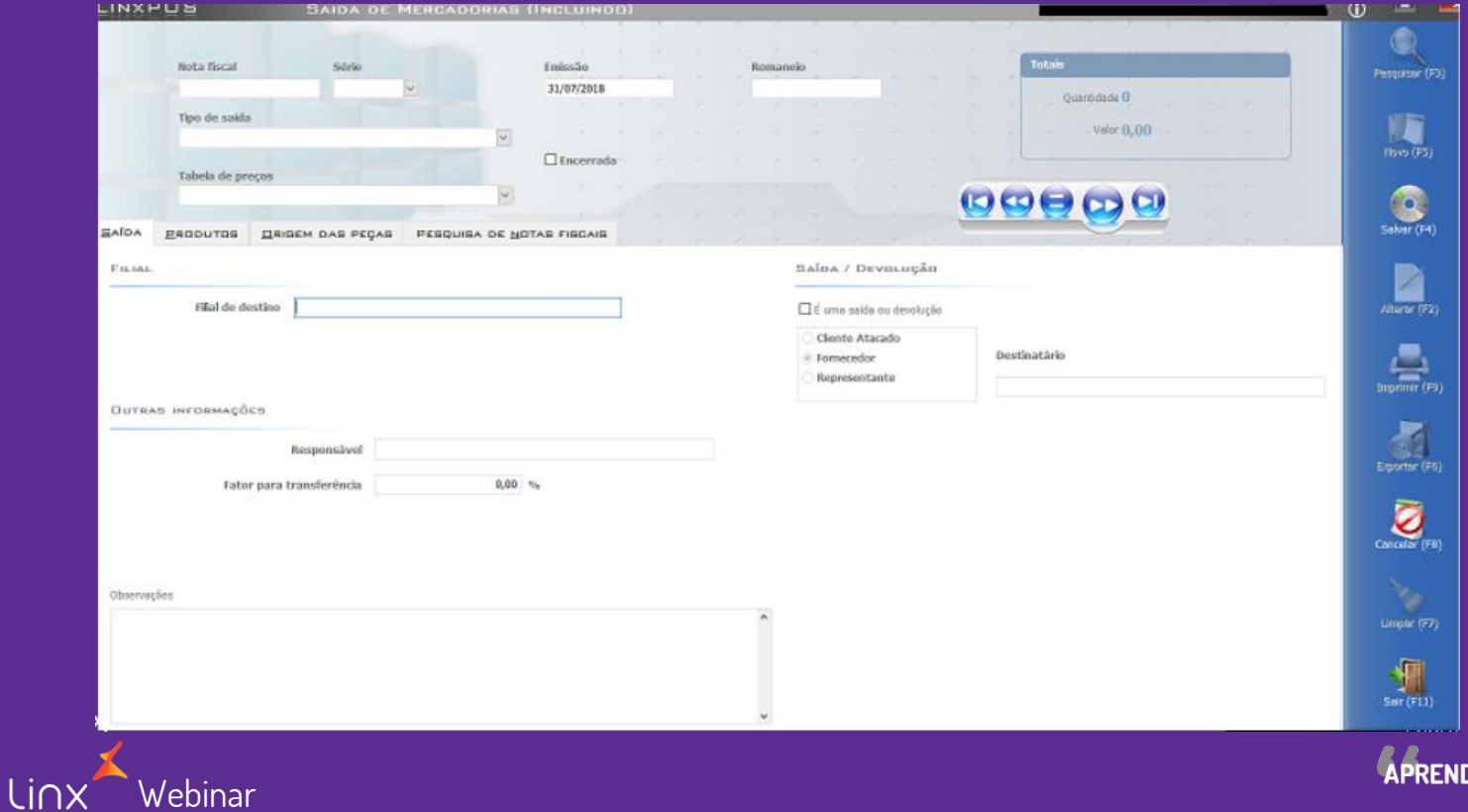

DA COM OS ESPECIALISTAS Educação Corporativa

- Preencher as seguintes informações:
- Tipo de Saída (devolução de mercadoria)
- $\checkmark$  Tabela de preços de acordo com a que será efetuada na operação
- $\checkmark$  Responsável (A pessoa que efetuou o processo)
- $\checkmark$  Flegar a opção "É uma saída ou devolução".
- Destinatário (para onde será devolvida a mercadoria)

ehinar

 $\checkmark$  Série

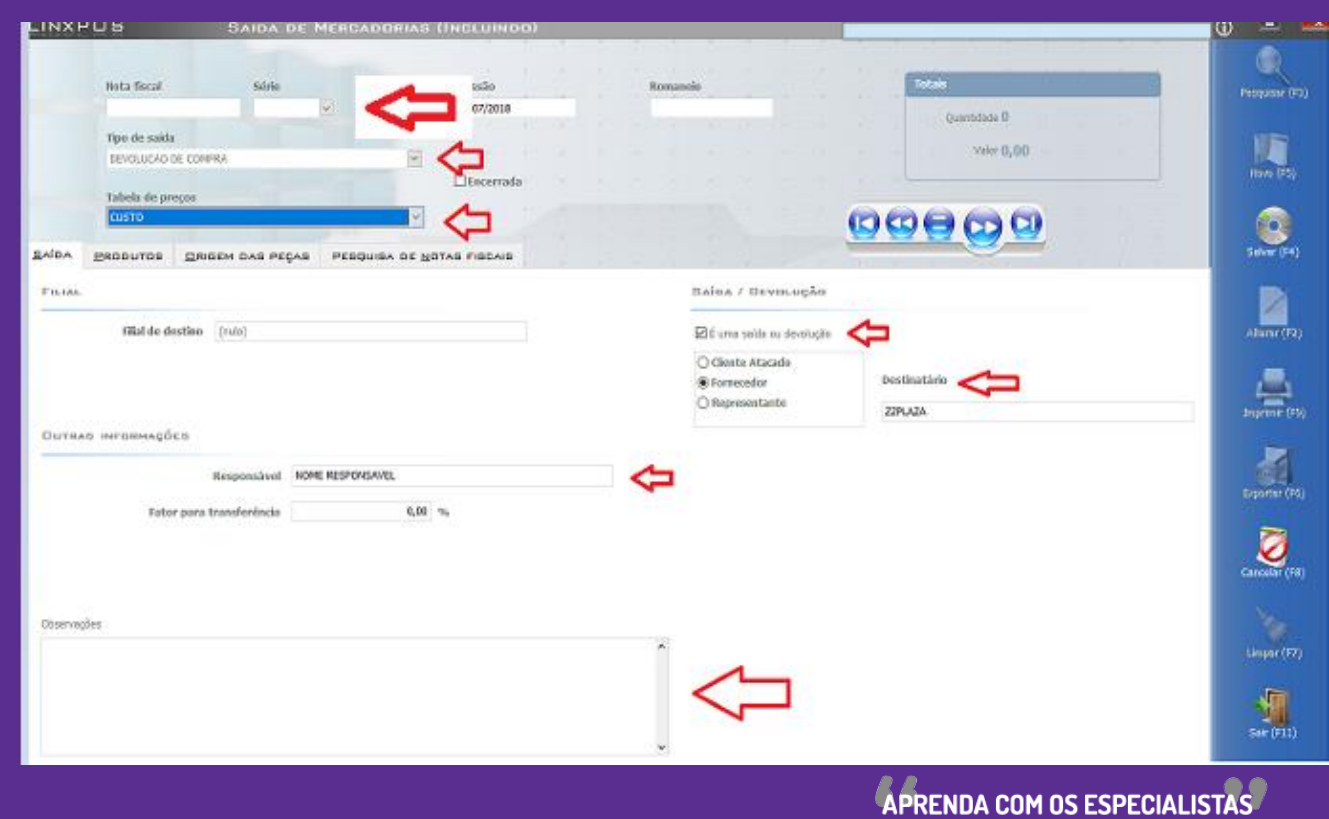

Educação Corporativa

Webinar

• Após preencher as informações inicias na aba "SAÍDA", precisamos referenciar os produtos que serão devolvidos na aba "PESQUISA DE NOTAS FISCAIS"

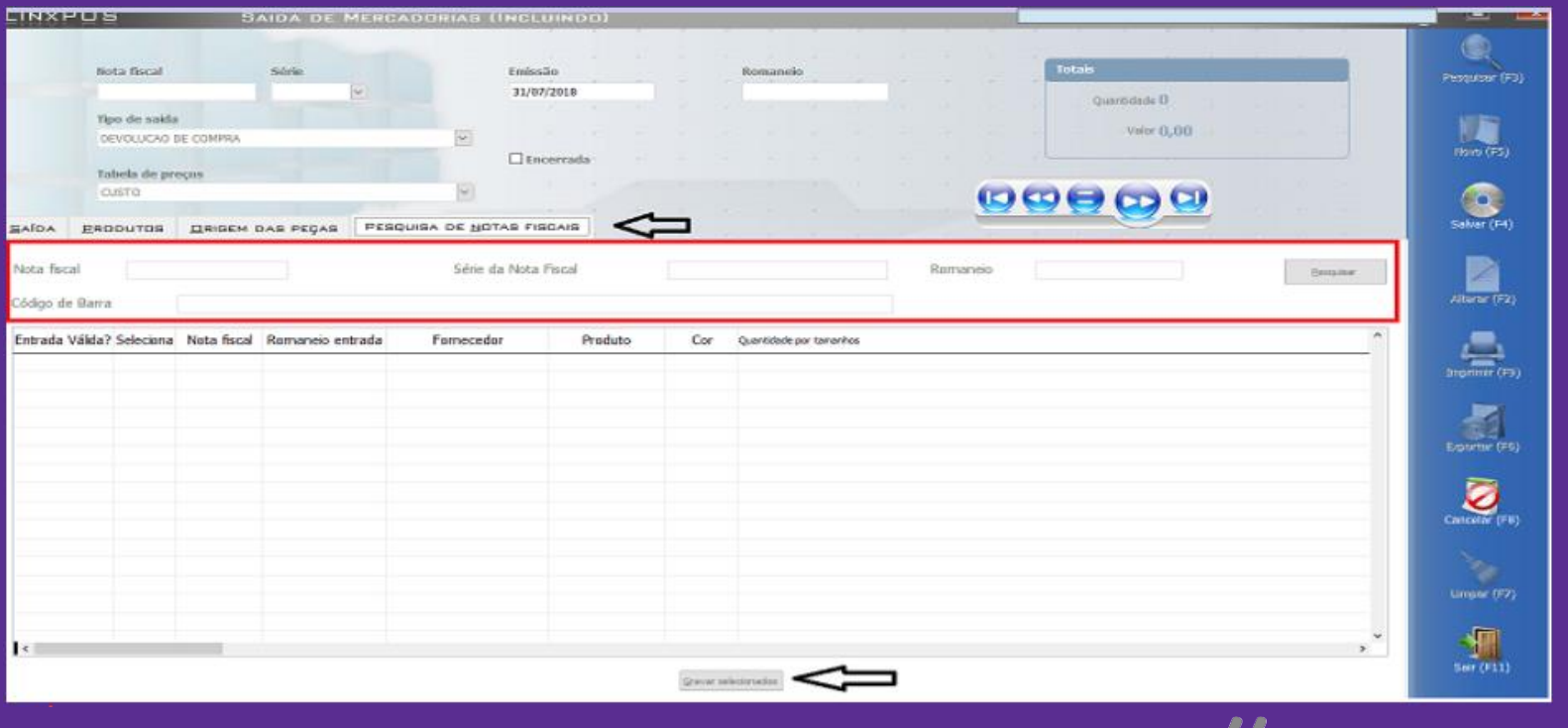

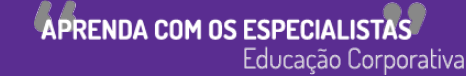

• Reparem que existem alguns campos para que sejam localizados os produtos. São eles:

#### $\checkmark$  Nota Fiscal / Série da nota fiscal / Romaneio / Código de Barra

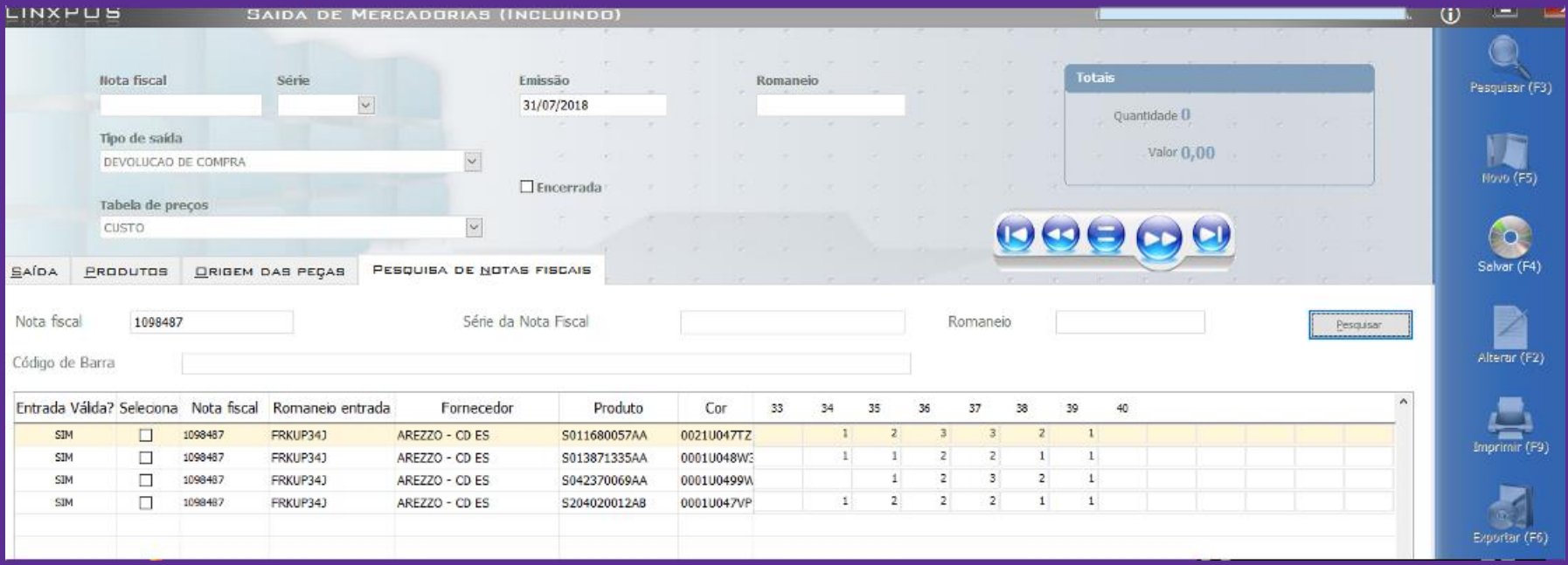

linx Webinar APRENDA COM OS ESPECIALIS Educação Corporativa

Webinar

linx

• Caso não saiba o número da nota de origem, quando foi efetuada a entrada de mercadoria, a nota também pode ser localizada utilizando o código de barras do produto.

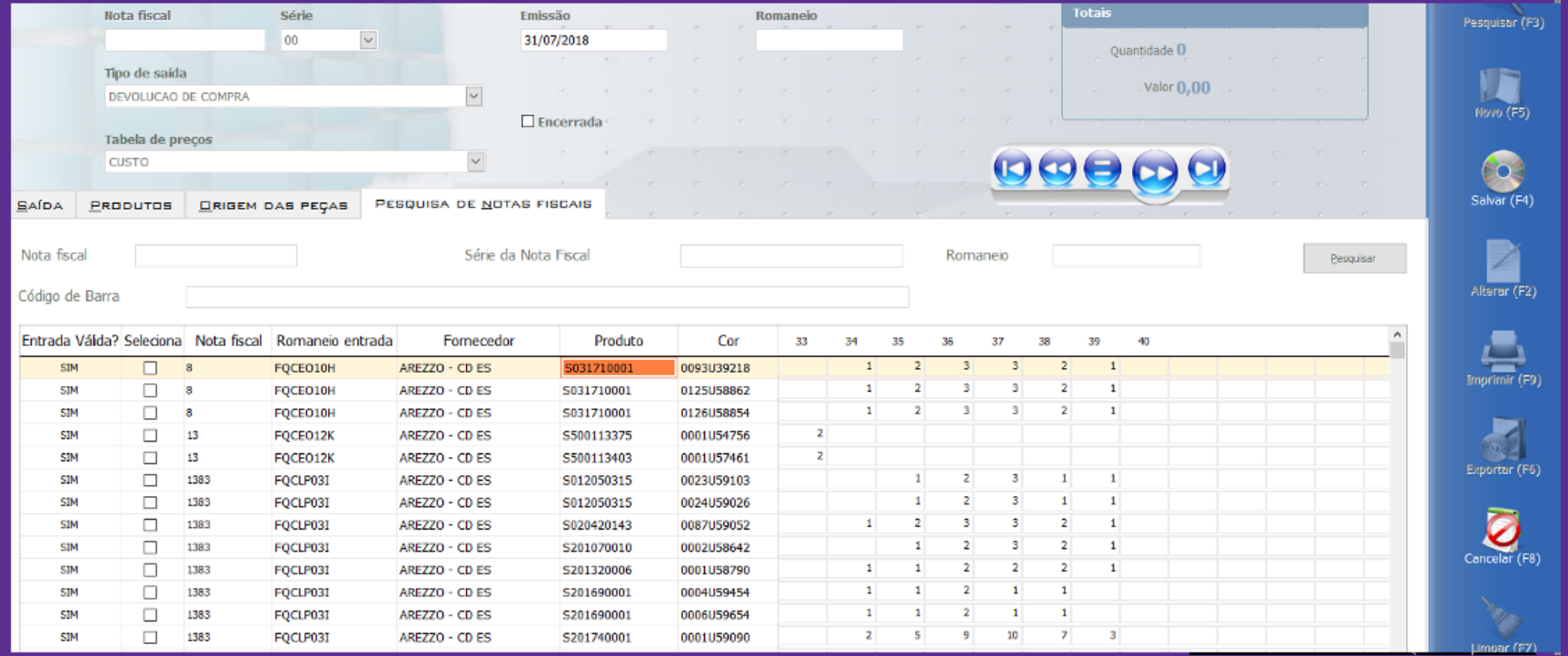

APRENDA COM OS ESPECIALISTAS Educação Corporativa

• Efetuando a pesquisa com o tipo de busca solicitada, a tela trará a relação dos produtos. Feito isso, selecione os produtos que serão devolvidos e ajuste a quantidade correta dos tamanhos.

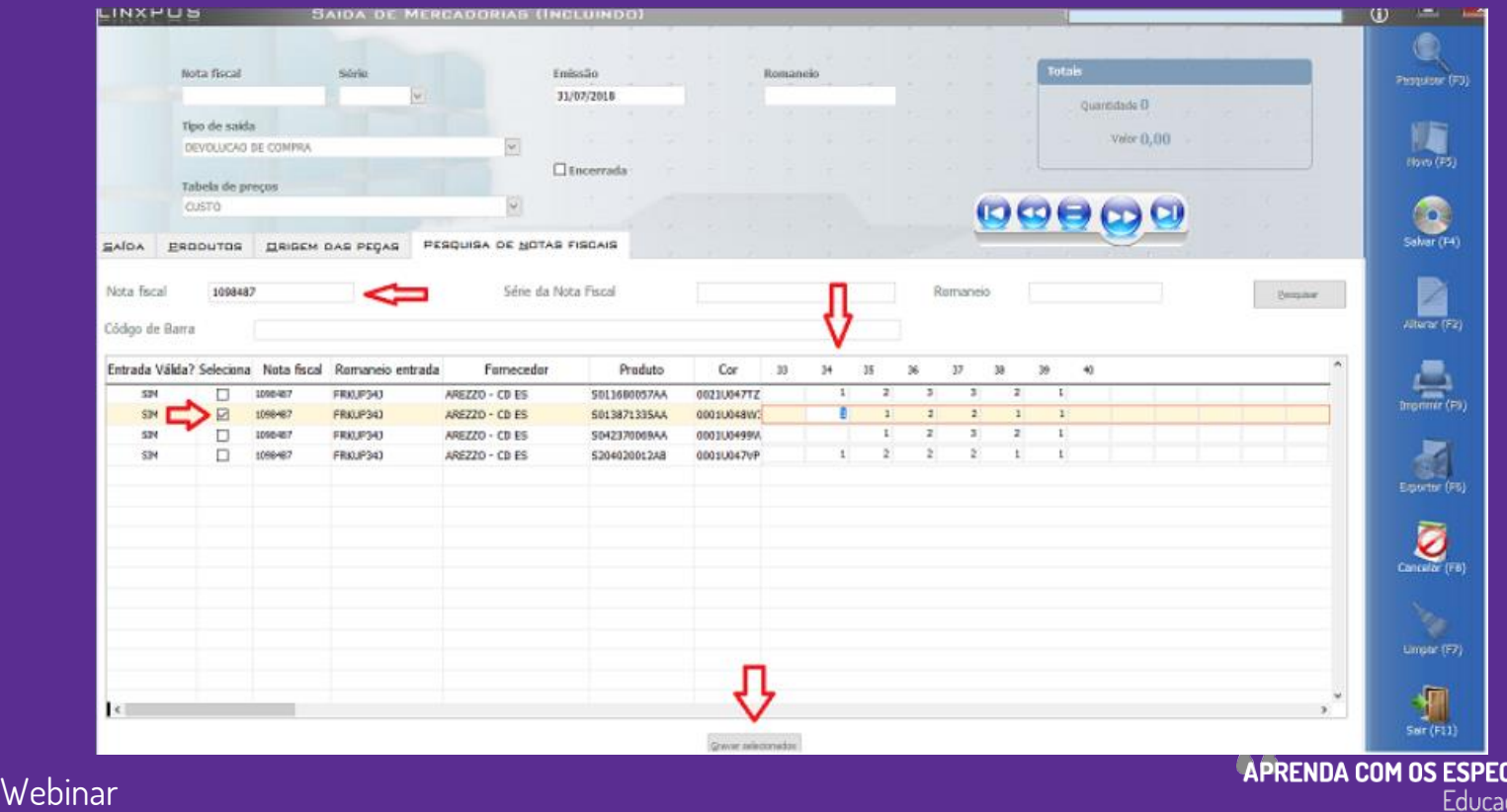

Educação Corporativa

• Depois de ajustar a quantidade dos tamanhos clique na opção

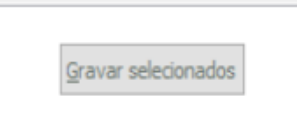

• Ao gravar os produtos selecionados, irá aparecer a mensagem abaixo, dizendo que os itens foram importados com sucesso.

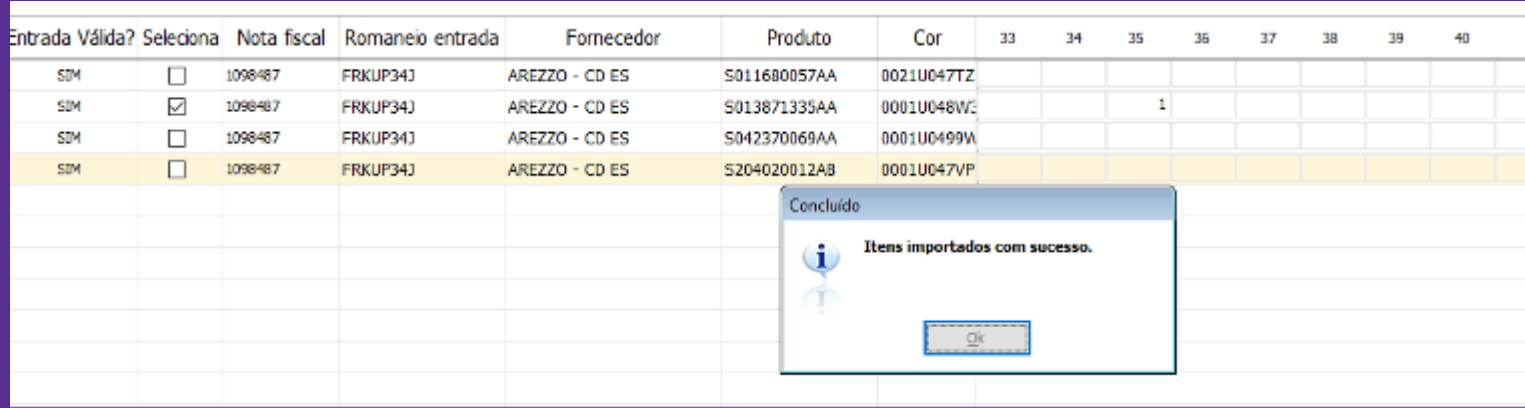

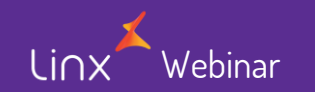

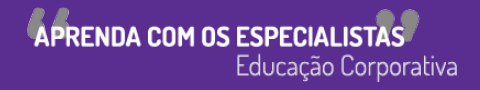

• Clique em OK e vá até a aba "PRODUTOS". Veja que produto foi importado com sucesso. O campo "Quantidade" e "Valor" também estão iguais ao informado no item selecionado.

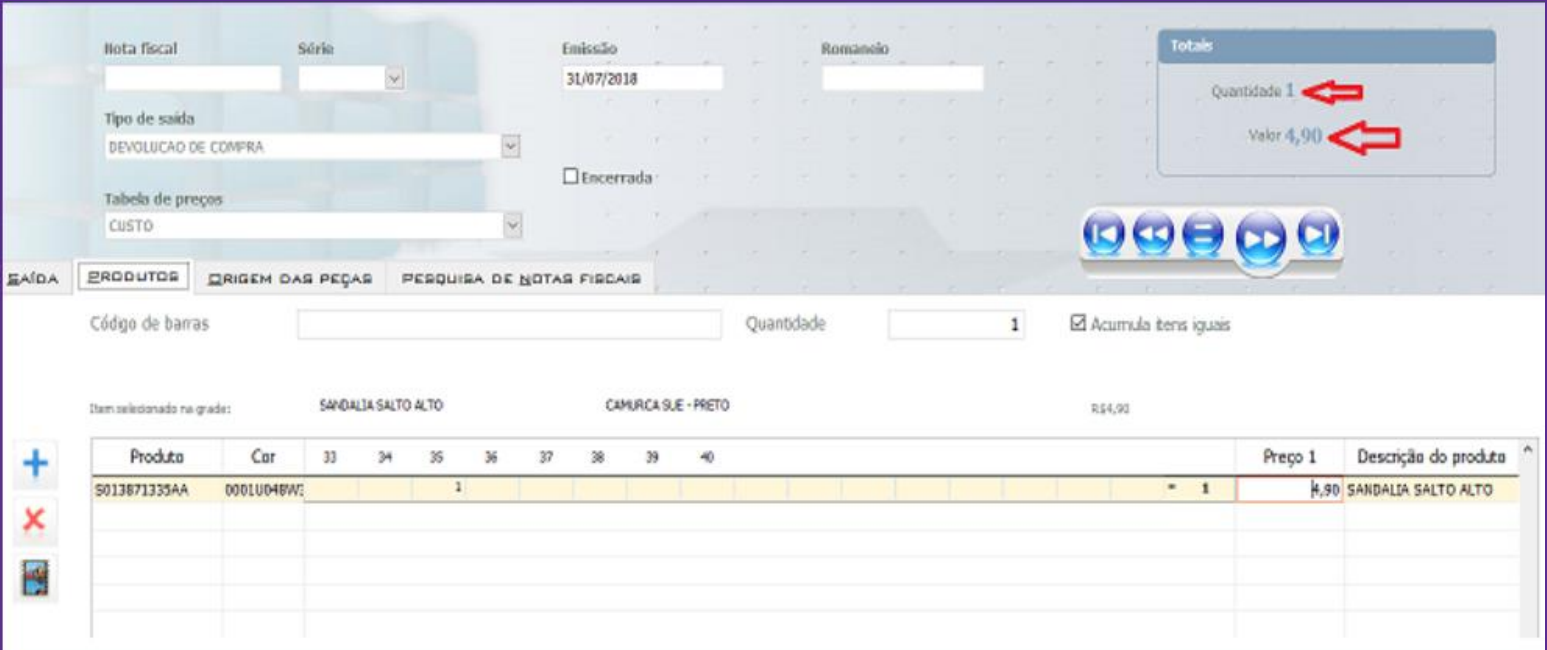

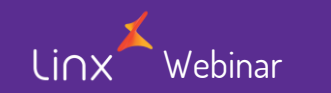

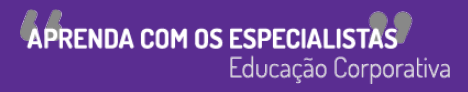

• Validando todas as informações, se tudo foi preenchido corretamente, produtos, quantidade e valor, clique em "Encerrada"

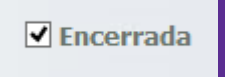

• Ao salvar, o Linx Manager apresentará automaticamente o assistente para geração de Nota Fiscal.

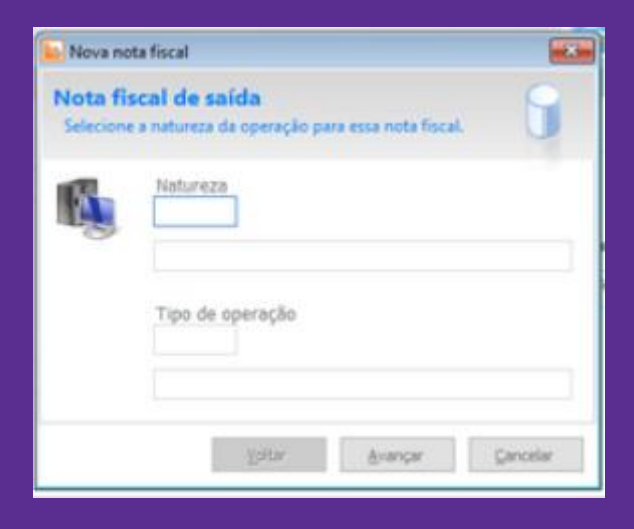

APRENDA COM OS ESPECIALIST

Educação Corporativa

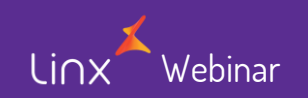

• Preencher corretamente os campos para a emissão da nota fiscal e finalizar o processo de devolução de mercadorias.

#### **Observação Importante!!!**

#### **Após o encerramento da nota, nenhuma informação poderá ser alterada.**

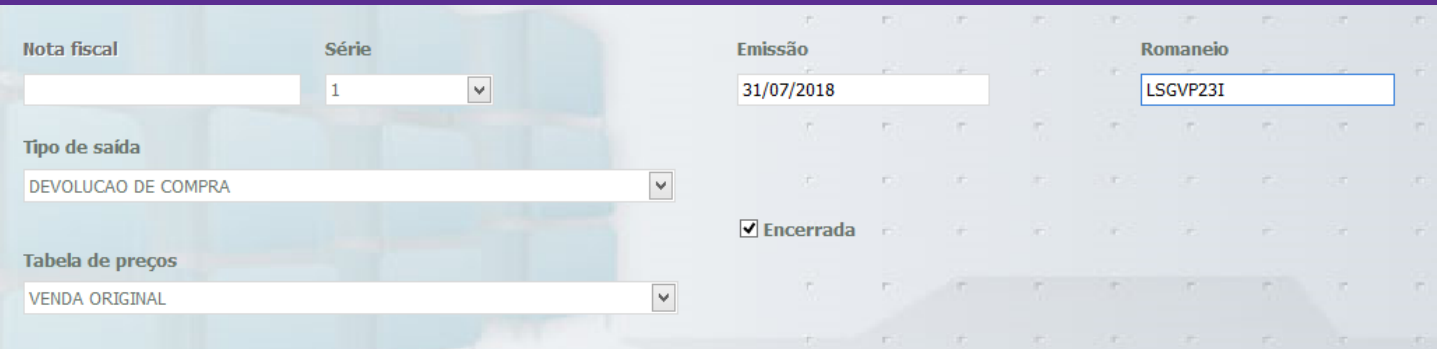

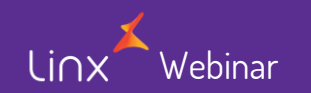

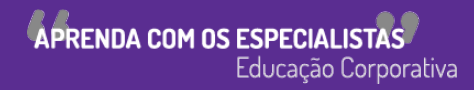

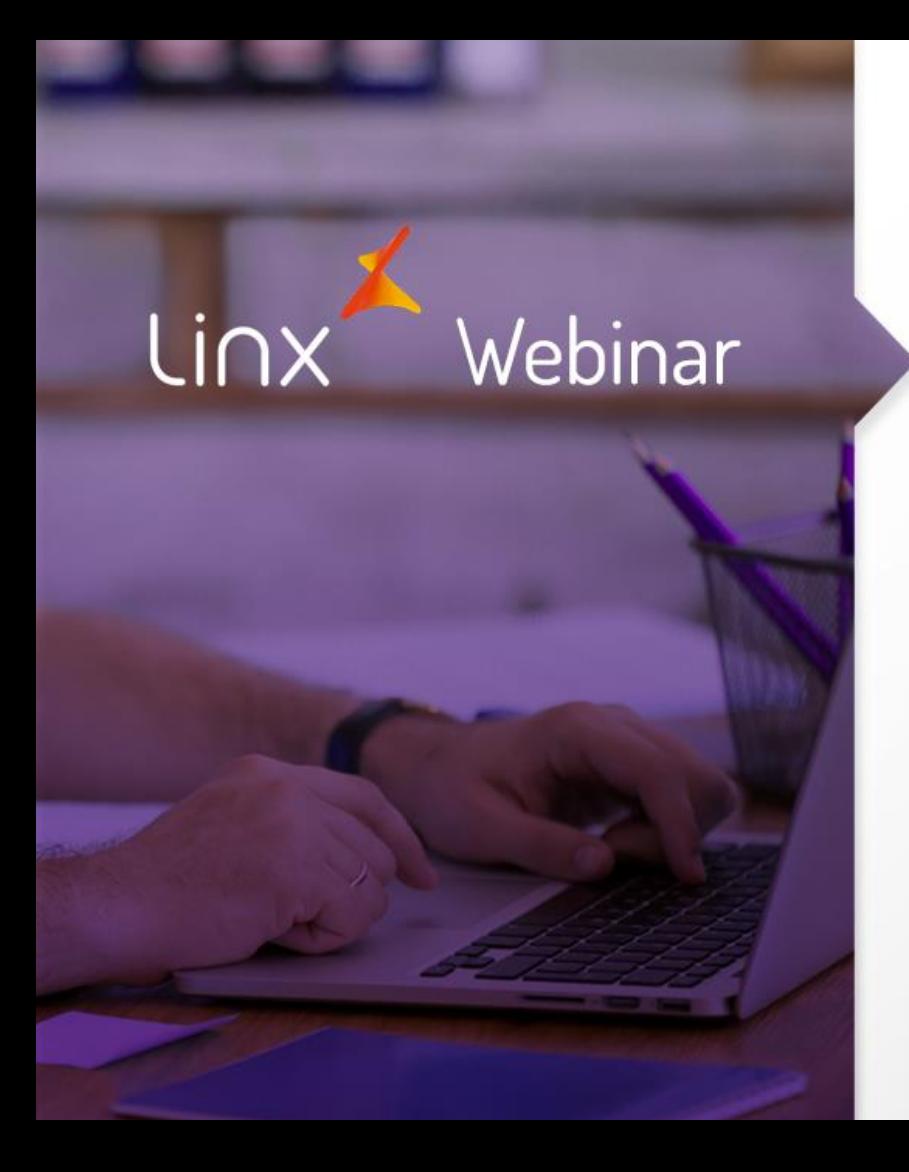

APRENDA COM OS ESPECIALISTAS Educação Corporativa

- Dentro da tela "Saída de Mercadorias", clique em "Novo"
- Em seguida, clique na opção "Manual"

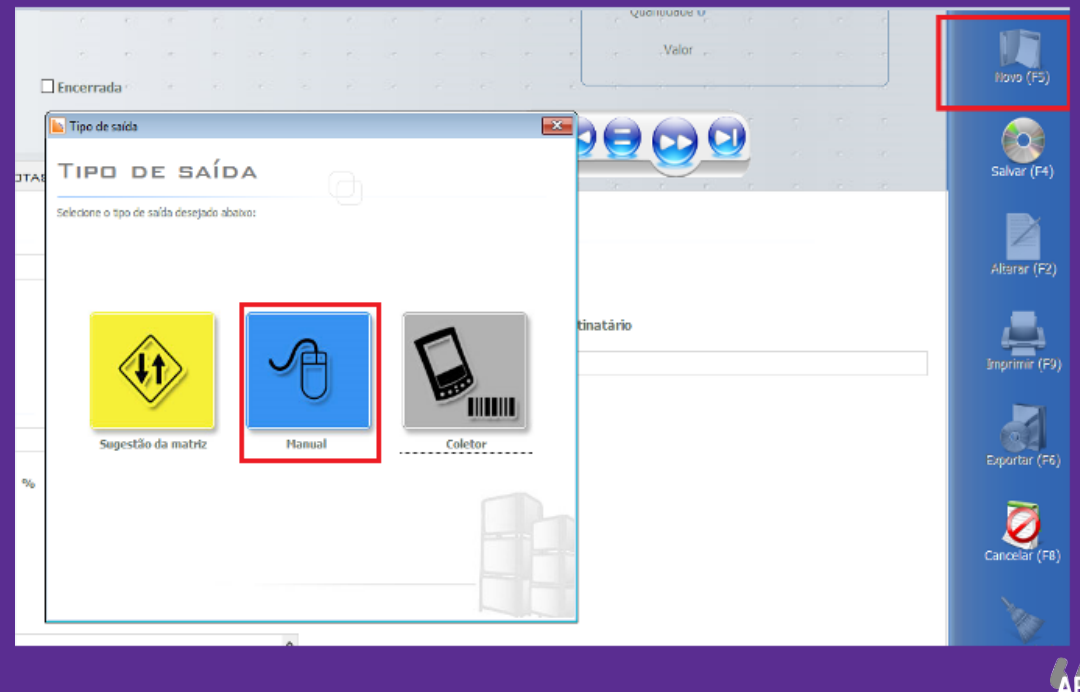

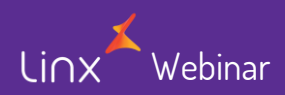

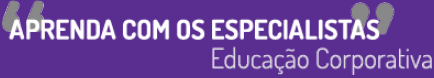

• Preencha todos os campos informados abaixo. Por se tratar de Transferência, agora vamos ter que colocar a "Filial de Destino"

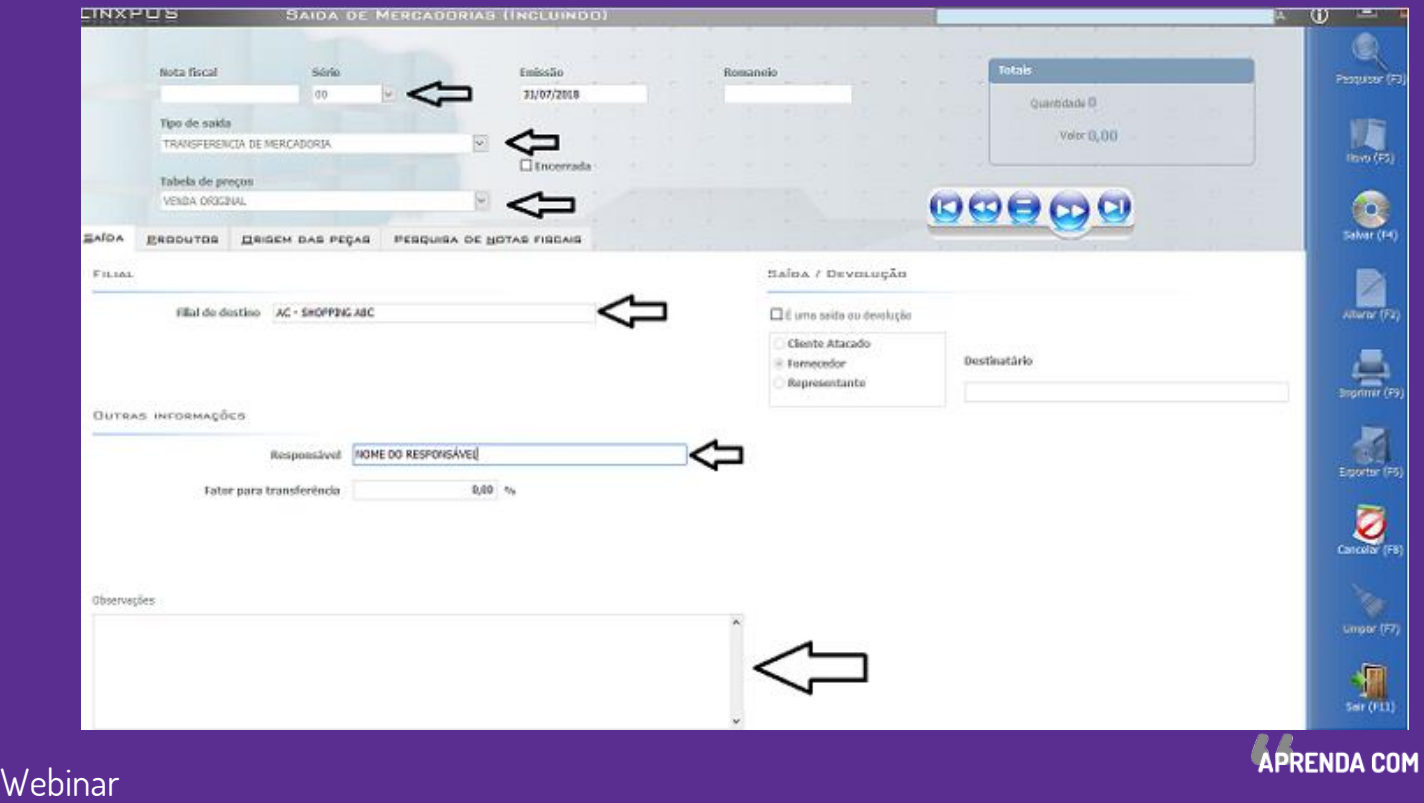

**OS ESPECIALIS** Educação Corporativa

- Depois de preencher os campos da aba "**Saída**", vamos adicionar os produtos que vão ser transferidos para outra filial.
- Vá para a aba "**PRODUTOS**"

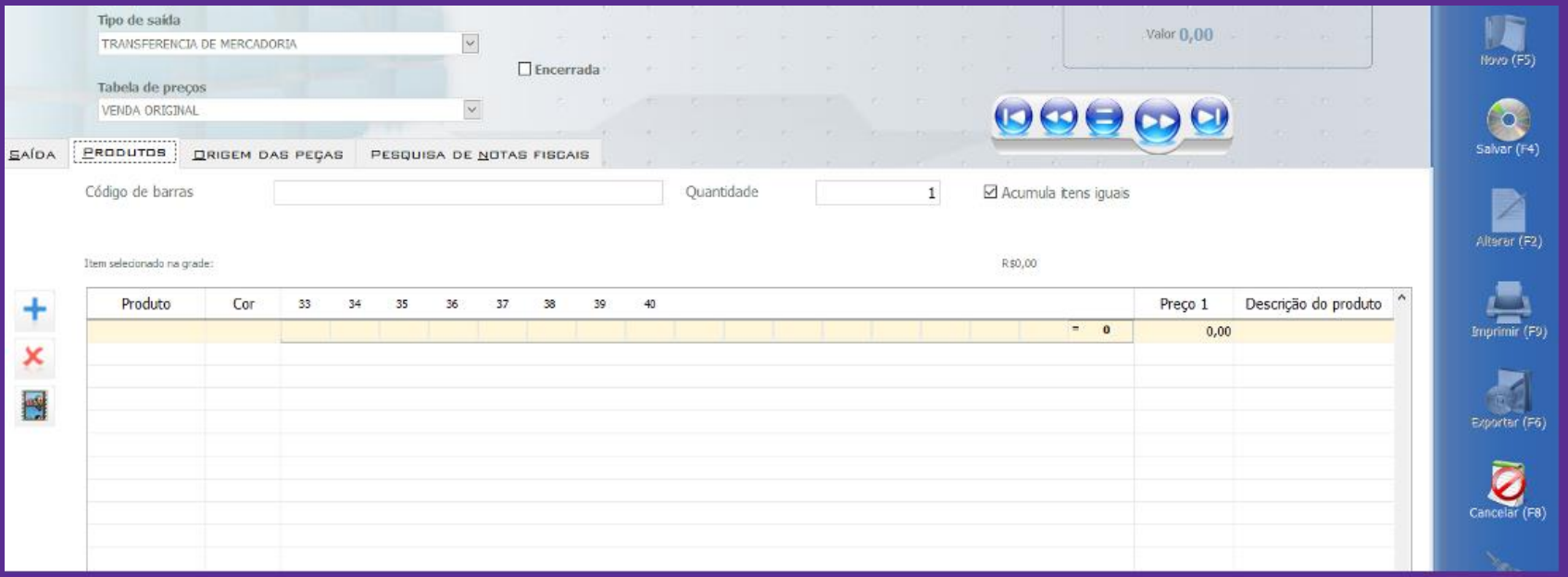

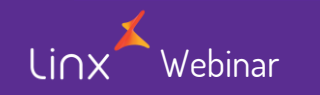

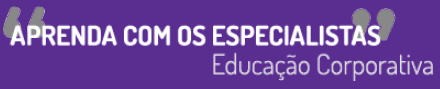

- $\checkmark$  Clique no sinal de + para incluir um produto.
- $\checkmark$  Em seguida, informe o código de barras do produto (você pode bipar ou digitar)
- $\checkmark$  Automaticamente o produto será incluso com a cor, tamanho, preço e descrição.
- $\overline{\smash{\leftarrow}}$  No total, também terá a quantidade e valor.
- $\checkmark$  Para adicionar outros produtos, basta clicar no sinal de  $+$  e efetuar o mesmo processo acima.
- $\checkmark$  Caso queira excluir o produto inserido incorretamente, só clicar no sinal X

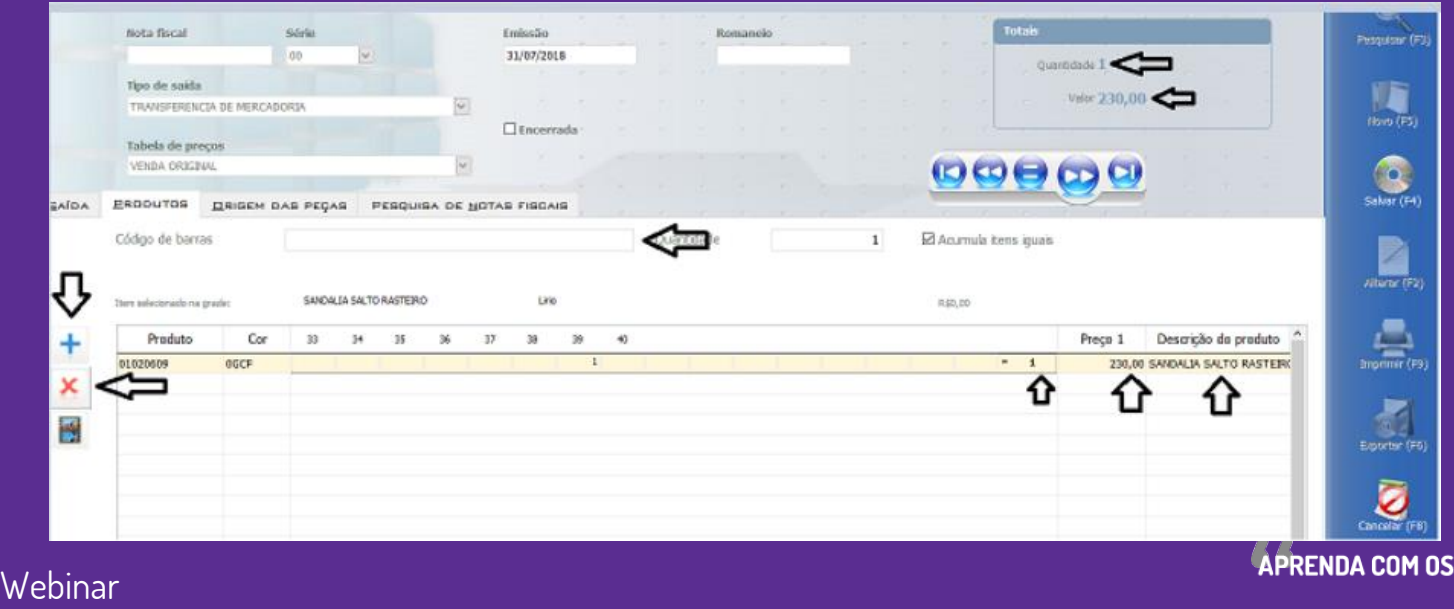

Educação Corporativa

**ESPECIAL** 

- Validando todas as informações, se tudo foi preenchido corretamente, produtos, quantidade e valor, clique em "Encerrada"
- Ao salvar, o Linx Manager apresentará automaticamente o assistente para geração de Nota Fiscal.

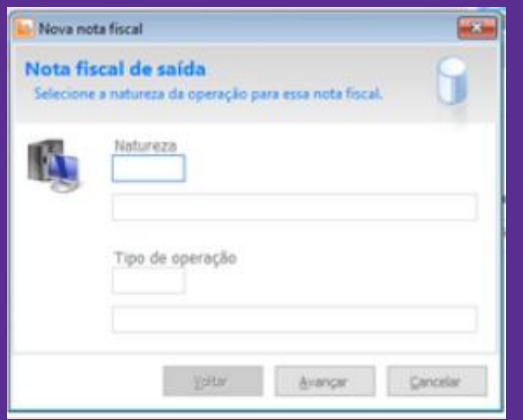

• Preencher corretamente os campos para a emissão da nota fiscal.

**Observação: Após o encerramento da nota, nenhuma informação poderá ser alterada.**

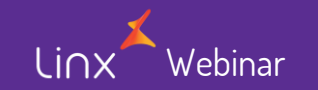

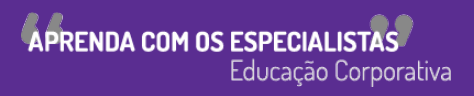

- Existem outras formas para efetuar também a saída de mercadoria. Porem, são pouco utilizadas e citei apenas as mais utilizadas pelos clientes.
- Caso tenham interesse em conhecer os outros modos, estou deixando o link com a documentação.

Linx Share

https://share.linx.com.br/pages/viewpage.action?pageId=27104705

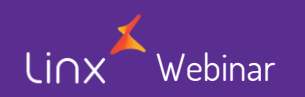

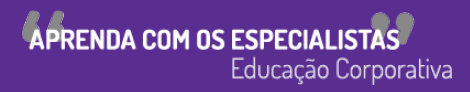

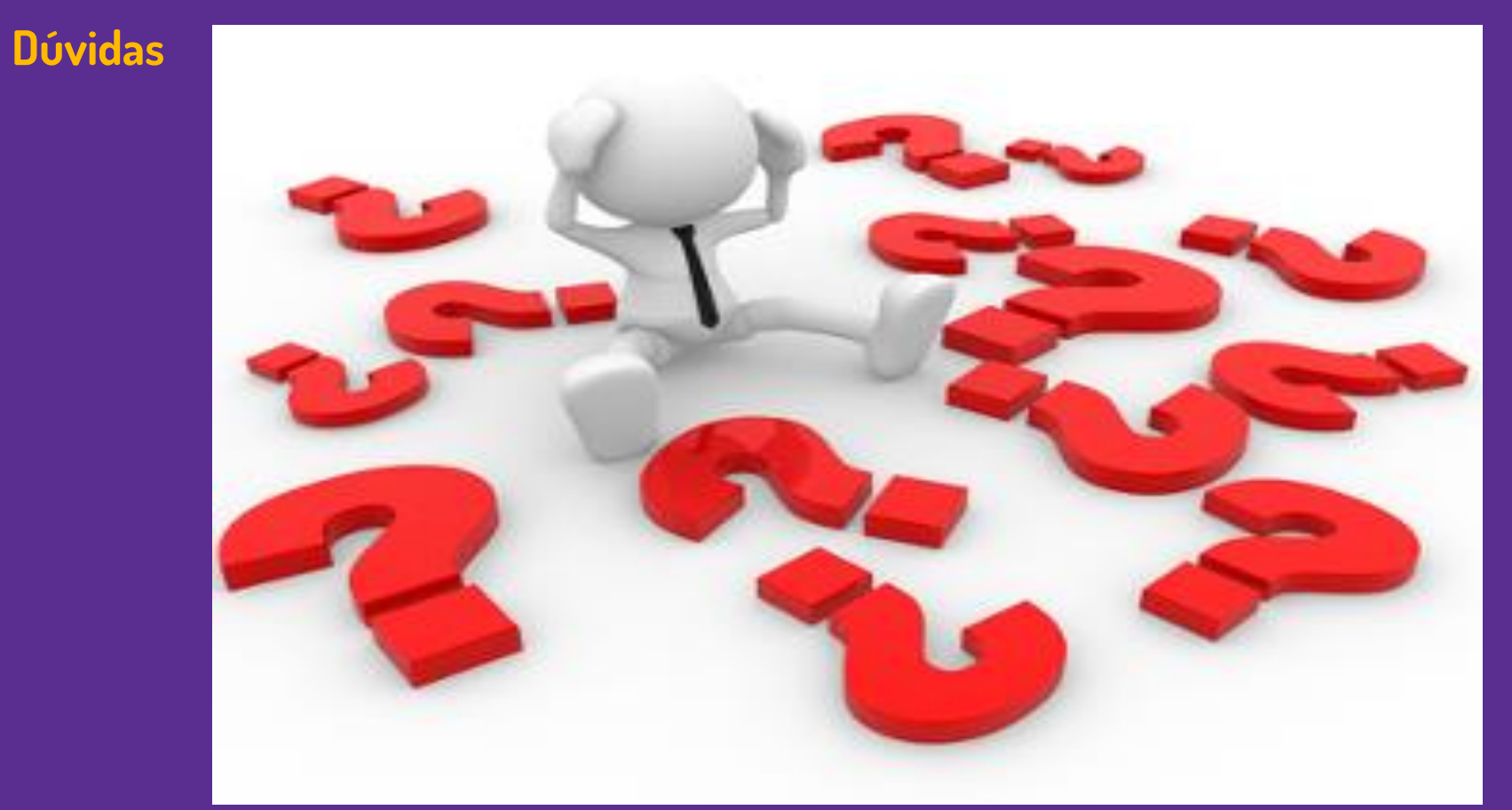

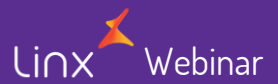

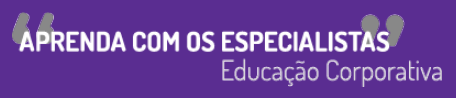

Linx SOFTWARE QUE MOVE O VAREJO

Webinary

## **Chamados via WEB**

#### Você pode realizar a solicitação de atendimento acessando nosso [portal do cliente](https://cliente.linx.com.br/atendimento?cnpj=ASm03mZHPPb24snxNnLM4Q%3D%3D)

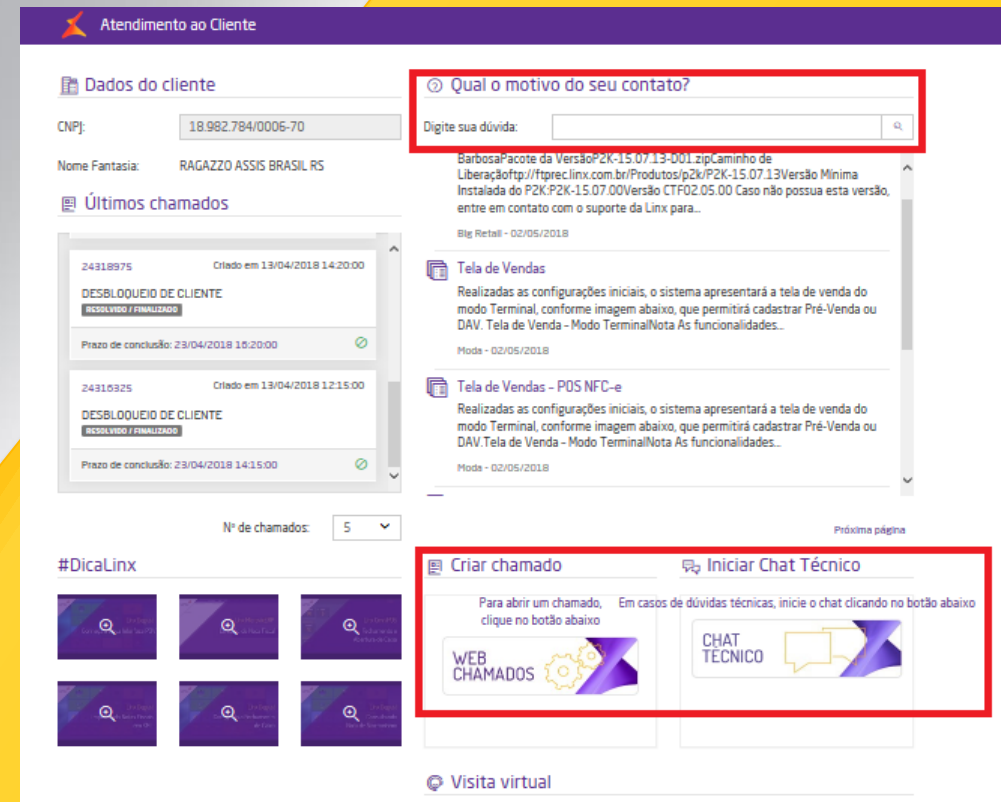

## **Conheça o nosso portal Linx Share**

#### Você pode encontrar toda documentação de nossos produtos, [venha conhecer](https://share.linx.com.br/display/MODAprod/Linx)

#### Linx SHARE Espaços

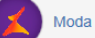

**③ Páginas** 

Linx

SOFTWARE QUE MOVE O VAREJO

#### Páginas / Moda e Acessórios

#### Linx

Criado por Maria Isabel Haufe, última alteração por Katia Santana de Aquiar em nov 28, 2017, viewed 9517 times

#### $\mathbb{R}$  Noticias ÁRVORE DE PÁGINAS

- > Easy Linx
- $~\vee~$  Linx
- > Linx Documentação
- > Linx Novidades
- Linx Calendário de Entregas 2017
- > Linx Comunicados
- > Linx Artigos de Suporte
- $>$  1 inx UX
- Linx Calendário de Entregas 2018
- > I inx PROMO
- > Motor de Promoção
- > Linx Microvix

Webinary

- Abertura de chamados via SAC
- Homologação PDV

#### **Novidades**

- $\vee$  Linx ERP 8.00 e 8.01
- > Instaladores e Versões
- > Service Pack 01.18 Hotfix 10 Desejável
- > Service Pack 01.18 Build 001 Mandatória
- > Service Pack 01.18
- > Service Pack 03.17 Build 26 Desejável
- > Service Pack 03.17 Build 20 Desejável
- > Service Pack 03.17 Build 11 Mandatória
- > Service Pack 03.17 Build 10 Desejável
- > Service Pack 03.17 Build 01 Mandatória
- > Service Pack 03 17
- > Service Pack 02.17 Build 50 Desejável
- > Service Pack 02 17 Build 41 Mandatória
- > Service Pack 02.17 Build 40 Desejável
- Service Pack 02.17 Build 30 Deseiável

#### **Manuais**

- · NF-e 4.00 Roteiro de atualização Linx ERP e Linx POS
- · Nomenclatura de pacotes produtos Linx Moda São Paulo

**⑦ ←** Autenti

- · Configurações mínimas recomendadas para Linx ERP e Linx **POS**
- Linx ERP
- Linx ERP Franquia
- Linx POS | Linx POS-e
- Linx e-commerce (B2C)
- Linx POWS
- Linx ETL
- Linx Datasync
- Linx Mobile
- · Linx Web
- · Linx Retail CRM
- Linx Lovaltv
- · Rejeicões SEFAZ
- $\cdot$  FAQ Linx

Linx JARE OUE MOVE O VAREJO

Webinary

## **Conheça o #Dicalinx no YouTube**

Conheça nosso canal no YOUTUBE com dicas de nossos produtos, acesse **[#DicaLinx](https://www.youtube.com/playlist?list=PLxzoU_Ud-MeKMDoNyF-g0KM_nB5ApnYli) - YouTube**

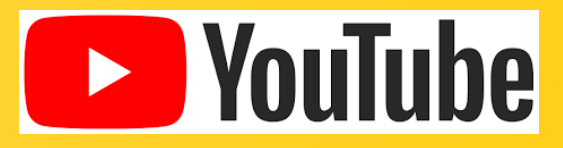

Linx SOFTWARE QUE MOVE O VAREJO

# PROMO Gestor de Campanhas Promocionais

Webinary Informações sobre a solução, entre em contato com: Carolina Arouche 11-99379-4171 maria.marques@linx.com.br

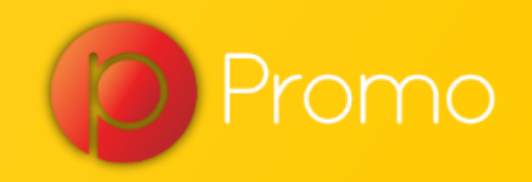

Linx

SOFTWARE QUE MOVE O VAREJO

# Agradecemos sua participação!